# **NOC**

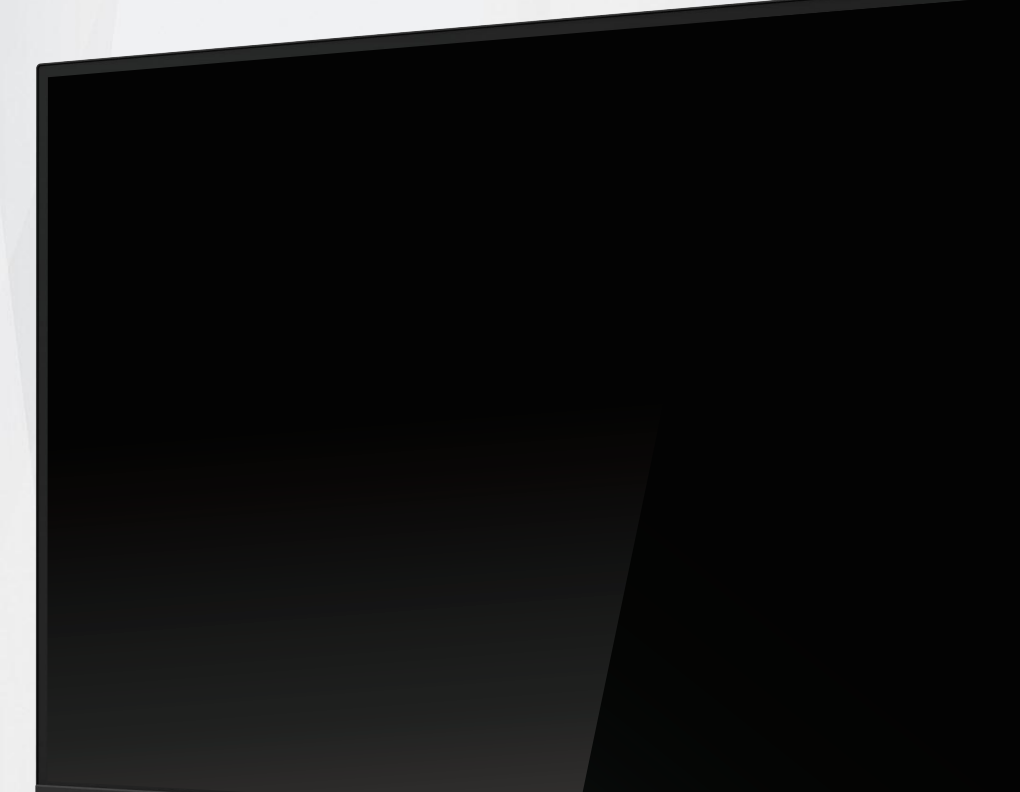

**NOC** 

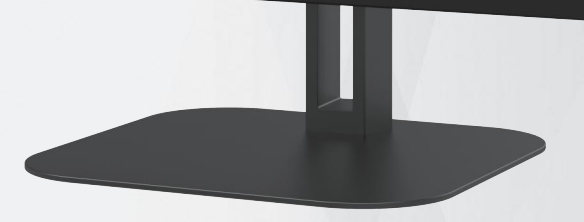

**LCD Monitor User Manual**

### **U32V5N**

© 2024 AOC.All Rights Reserved www.aoc.com

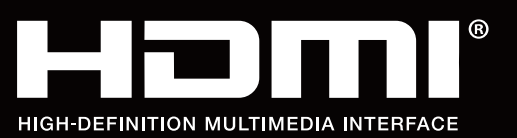

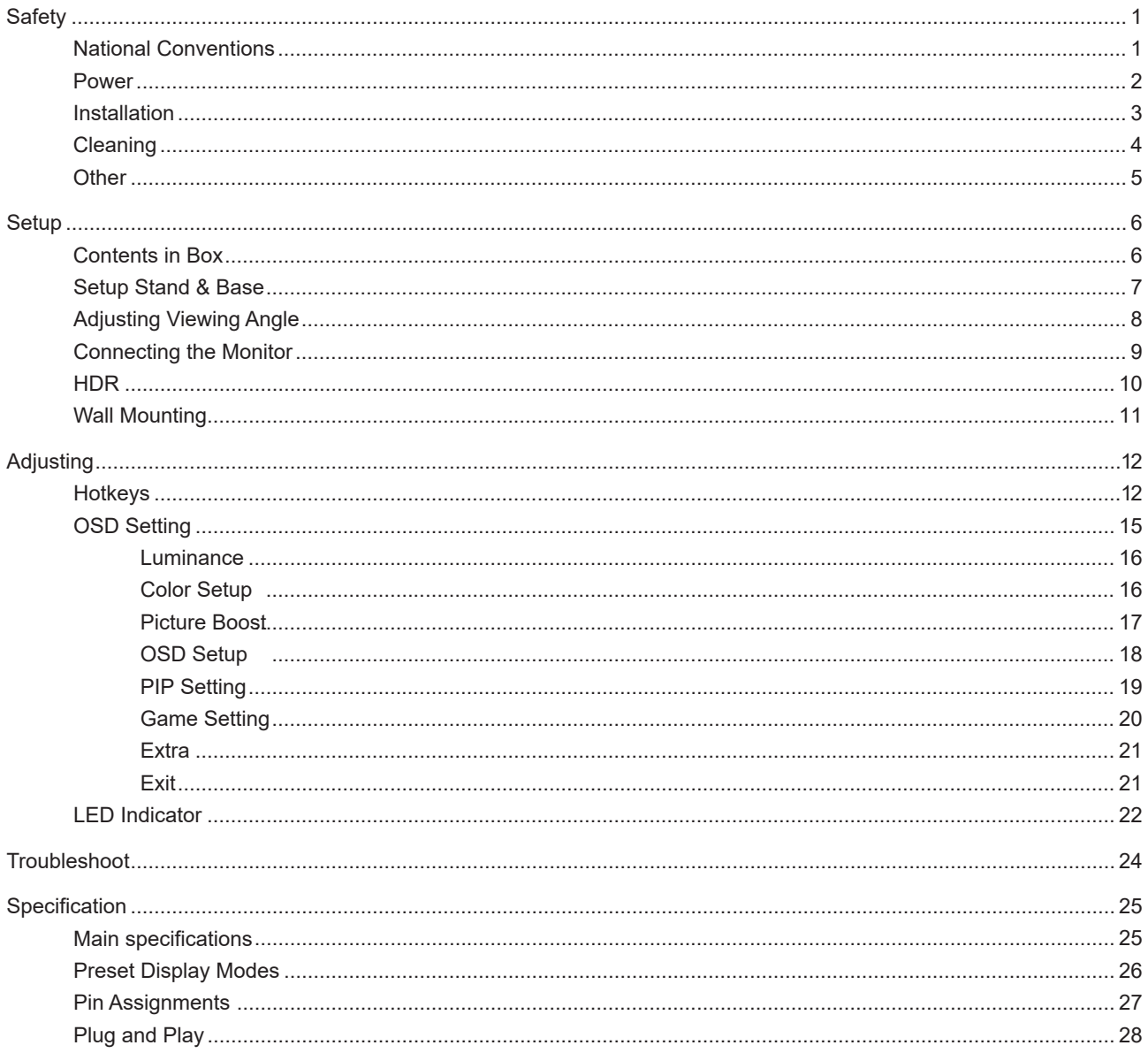

# **Safety**

### **National Conventions**

The following subsections describe notational conventions used in this document.

#### **Notes, Cautions, and Warnings**

Throughout this guide, blocks of text may be accompanied by an icon and printed in bold type or in italic type. These blocks are notes, cautions, and warnings, and they are used as follows:

### $\mathbb{Z}$

**NOTE:** A NOTE indicates important information that helps you make better use of your computer system.

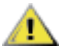

**CAUTION:** A CAUTION indicates either potential damage to hardware or loss of data and tells you how to avoid the problem.

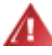

**WARNING:** A WARNING indicates the potential for bodily harm and tells you how to avoid the problem. Some warnings may appear in alternate formats and may be unaccompanied by an icon. In such cases, the specific presentation of the warning is mandated by regulatory authority.

### **Power**

The monitor should be operated only from the type of power source indicated on the label. If you are not sure of the type of power supplied to your home, consult your dealer or local power company.

Unplug the unit during a lightning storm or when it will not be used for long periods of time. This will protect the monitor from damage due to power surges.

Do not overload power strips and extension cords. Overloading can result in fire or electric shock.

To ensure satisfactory operation, use the monitor only with UL listed computers which have appropriate configured receptacles marked between 100-240V AC, Min. 5A.

The wall socket shall be installed near the equipment and shall be easily accessible.

### **Installation**

Do not place the monitor on an unstable cart, stand, tripod, bracket, or table. If the monitor falls, it can injure a person and cause serious damage to this product. Use only a cart, stand, tripod, bracket, or table recommended by the manufacturer or sold with this product. Follow the manufacturer's instructions when installing the product and use mounting accessories recommended by the manufacturer. A product and cart combination should be moved with care.

Never push any object into the slot on the monitor cabinet. It could damage circuit parts causing a fire or electric shock. Never spill liquids on the monitor.

Do not place the front of the product on the floor.

If you mount the monitor on a wall or shelf, use a mounting kit approved by the manufacturer and follow the kit instructions.

**Leave some space around the monitor as shown below. Otherwise, air-circulation may be inadequate hence** overheating may cause a fire or damage to the monitor.

To avoid potential damage, for example the panel peeling from the bezel, ensure that the monitor does not tilt Æ downward by more than -5 degrees. If the -5 degree downward tilt angle maximum is exceeded, the monitor damage will not be covered under warranty.

See below the recommended ventilation areas around the monitor when the monitor is installed on the wall or on the stand:

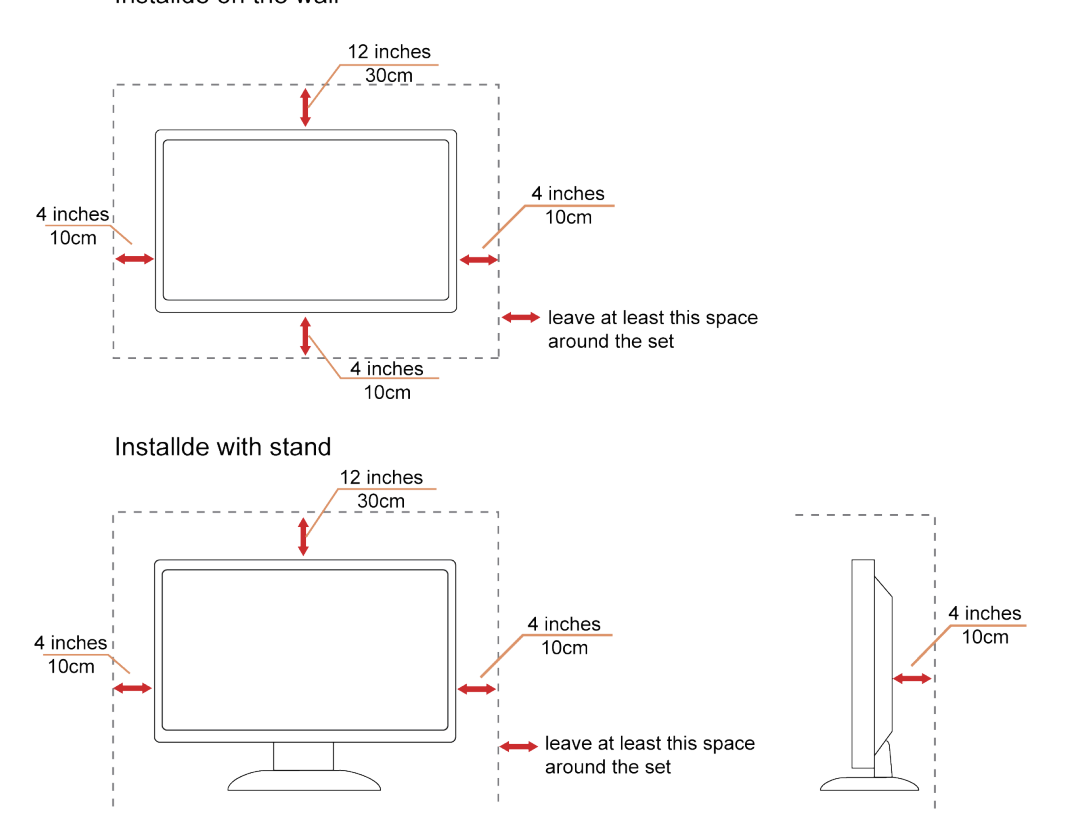

Installde on the wall

### **Cleaning**

Clean the cabinet regularly with cloth. You can use soft-detergent to wipe out the stain, instead of strong-detergent which will cauterize the product cabinet.

When cleaning, make sure no detergent is leaked into the product. The cleaning cloth should not be too rough as it will scratch the screen surface.

Please disconnect the power cord before cleaning the product.

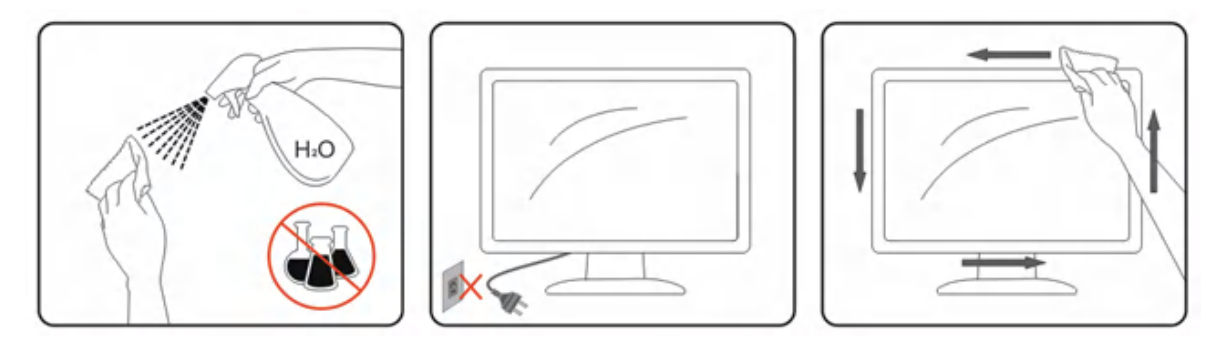

### **Other**

If the product is emitting a strange smell, sound or smoke, disconnect the power plug IMMEDIATELY and contact a Service Center.

Make sure that the ventilating openings are not blocked by a table or curtain.

Do not engage the LCD monitor in severe vibration or high impact conditions during operation.

Do not knock or drop the monitor during operation or transportation.

 $\bigwedge$  For display with glossy bezel the user should consider the placement of the display as the bezel may cause disturbing reflections from surrounding light and bright surfaces.

## **Setup**

### **Contents in Box**

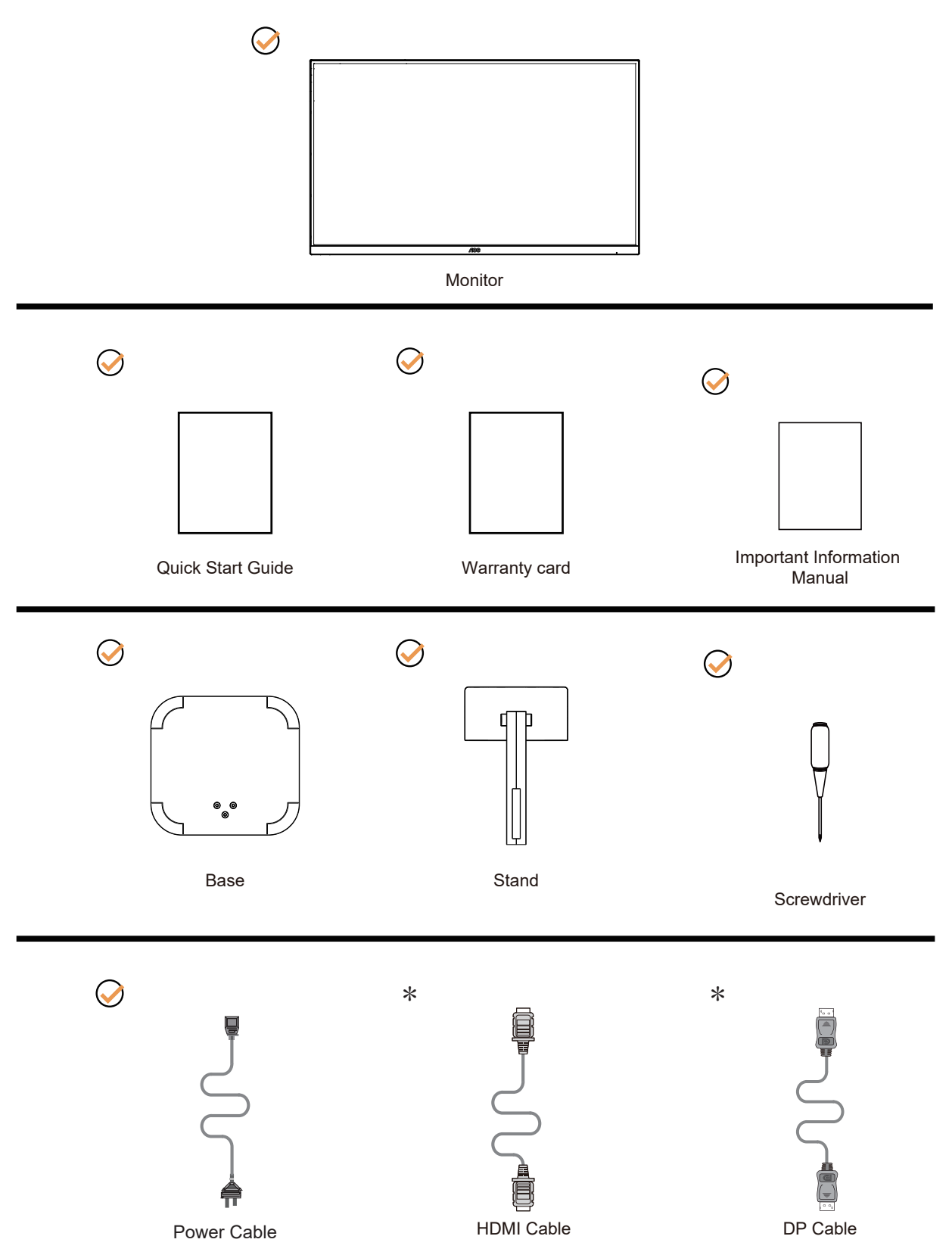

 Not all signal cables will be provided for all countries and regions. Please check with the local dealer or AOC branch office for confirmation.

### **Setup Stand & Base**

Please setup or remove the base following the steps as below.

#### **Setup:**

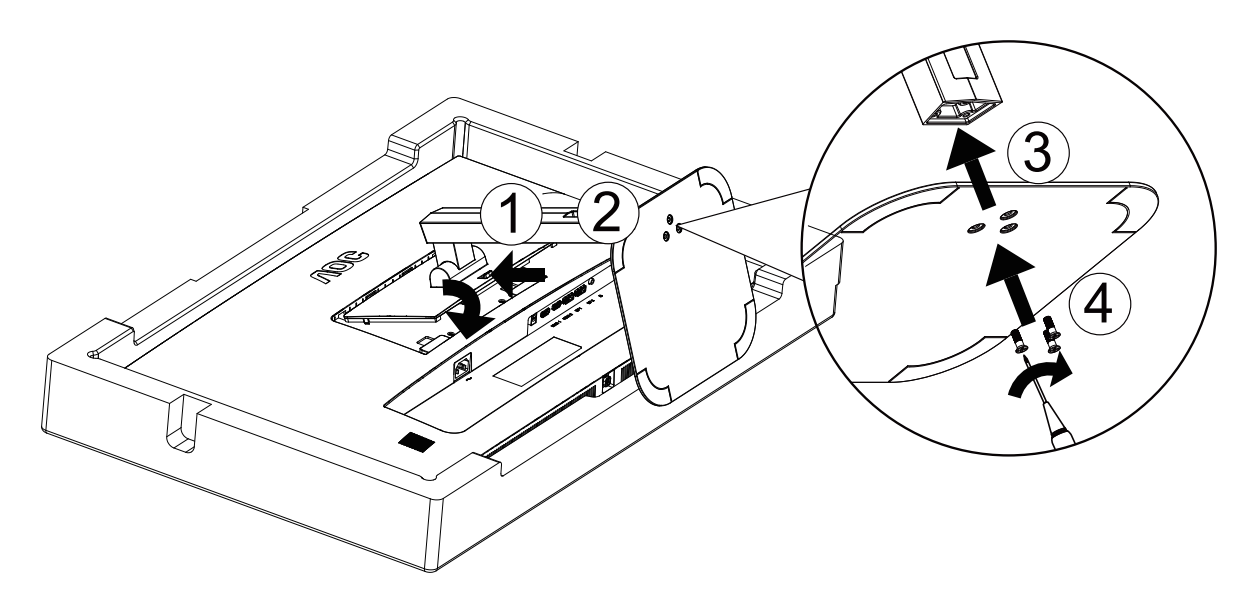

#### **Remove:**

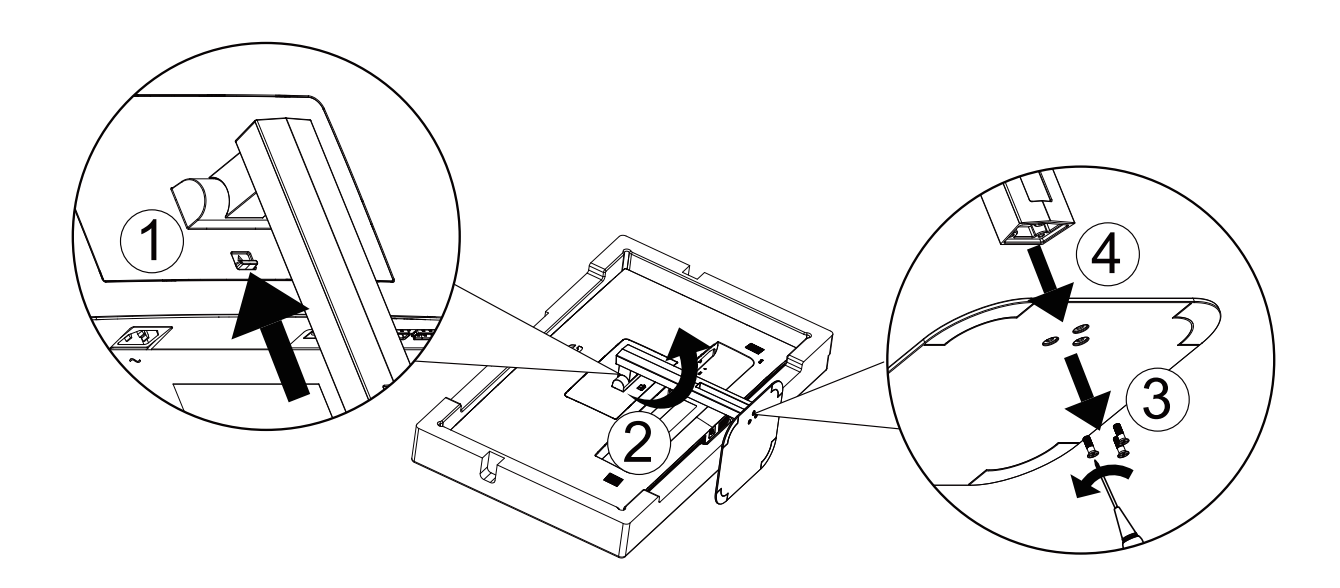

### **Adjusting Viewing Angle**

For optimal viewing it is recommended to look at the full face of the monitor, then adjust the monitor's angle to your own preference.

Hold the stand so you will not topple the monitor when you change the monitor's angle.

You are able to adjust the monitor as below:

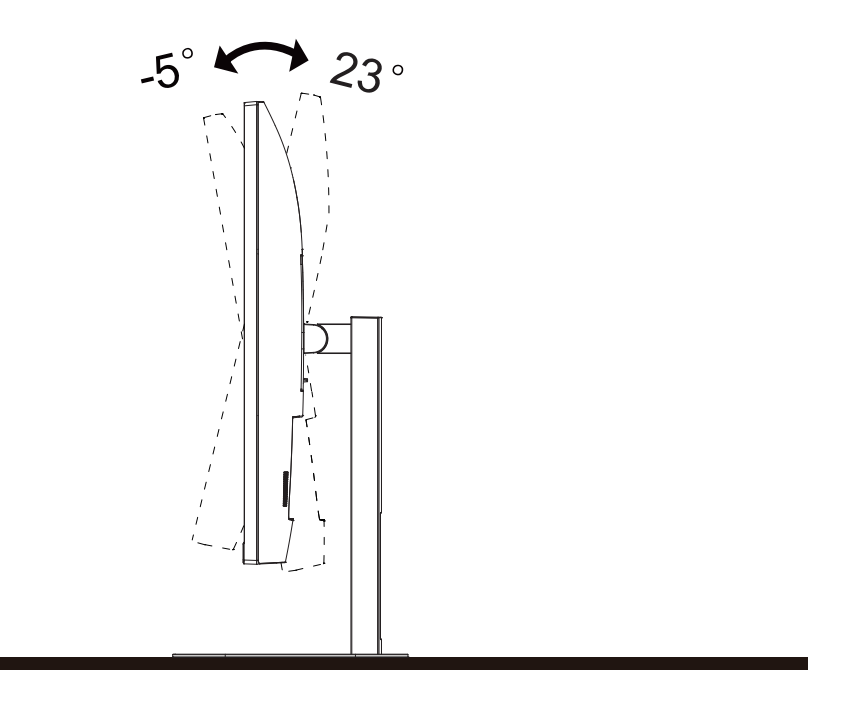

### **NOTE:**

Do not touch the LCD screen when you change the angle. It may cause damage or break the LCD screen.

#### WARNING:

1. To avoid potential screen damage, such as panel peeling, ensure that the monitor does not tilt downward by more than -5 degrees.

2. Do not press the screen while adjusting the angle of the monitor. Grasp only the bezel.

### **Connecting the Monitor**

Cable Connections In Back of Monitor and Computer:

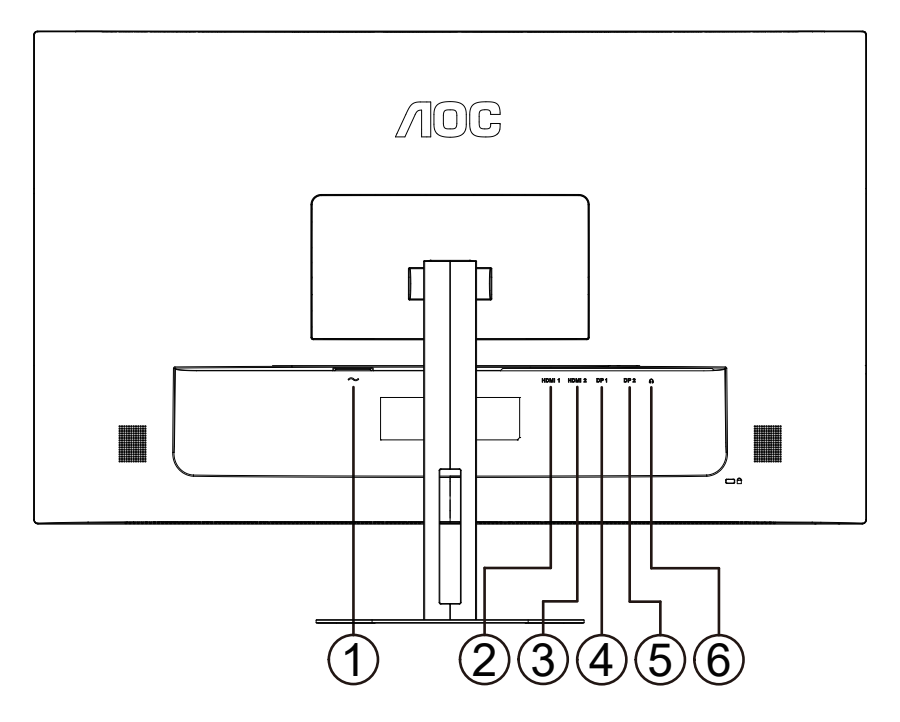

- 1. Power
- 2. HDMI1
- 3. HDMI2
- 4. DP1
- 5. DP2
- 6. Audio out

#### **Connect to PC**

- 1. Connect the power cord to the back of the display firmly.
- 2. Turn off your computer and unplug its power cable.
- 3. Connect the display signal cable to the video connector on the back of your computer.
- 4. Plug the power cord of your computer and your display into a nearby outlet.
- 5. Turn on your computer and display.

If your monitor displays an image, installation is complete. If it does not display an image, please refer Troubleshooting.

To protect equipment, always turn off the PC and LCD monitor before connecting.

### **HDR**

Compatible with HDR10 format input signals.

The monitor automatically enables HDR function, but you need to have a compatible player and content. To learn information and content about HDR compatible devices, please contact the device manufacturer and content provider. When you do not need to automatically start the HDR function, please select "disable" this function.

#### **Note:**

- 1. WIN10 versions before V1703 (not included) do not support HDR functionality.
- 2. In WIN10 version V1703, only the HDMI interface is functional and the DisplayPort interface cannot be activated.
- 3. Display settings:
- a. Go to " Display Settings ", select the resolution of 3840x2160, and select HDR on.
- b. Choose a resolution of 3840x2160 (if available) to achieve the best HDR effect.

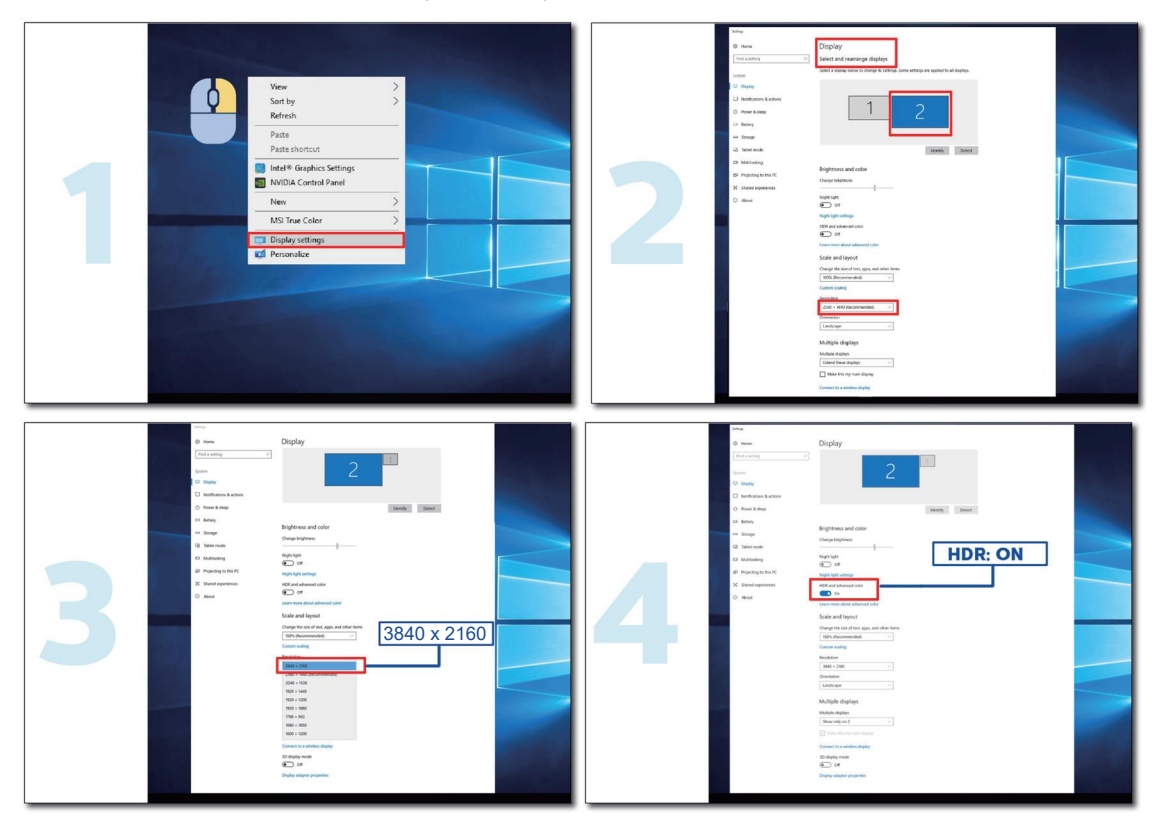

### **Wall Mounting**

Preparing to Install An Optional Wall Mounting Arm.

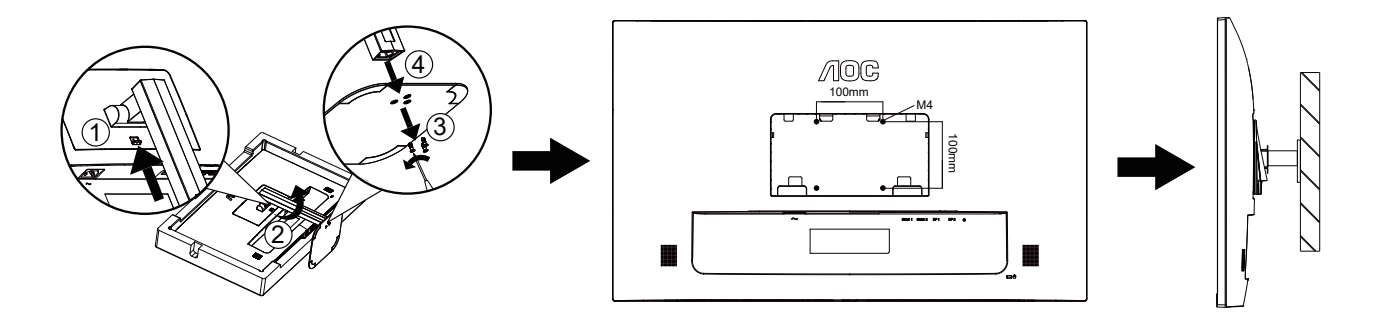

This product can be wall-mounted via a bracket adapter, compatible with 100×100mm VESA wall mounts. The bracket adapter is an optional component, and if you require wall-mount installation, please contact the manufacturer.Disconnect power before this procedure.

Follow these steps:

1. Remove the base.

2. Follow the manufacturer's instructions to assemble the wall mounting arm.

3. Place the wall mounting arm onto the back of the monitor. Line up the holes of the arm with the holes in the back of the monitor.

4. Insert the 4 screws into the holes and tighten.

5. Reconnect the cables.

Noted: VESA mounting screw holes are not available for all models, please check with the dealer or official department of AOC.

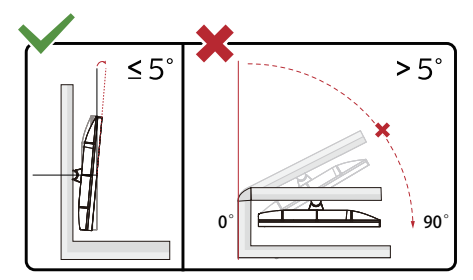

\* Display design may differ from those illustrated.

WARNING:

1. To avoid potential screen damage, such as panel peeling, ensure that the monitor does not tilt downward by more than -5 degrees.

2. Do not press the screen while adjusting the angle of the monitor. Grasp only the bezel.

# **Adjusting**

### **Hotkeys**

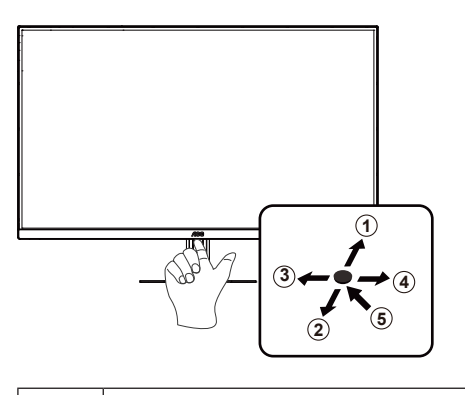

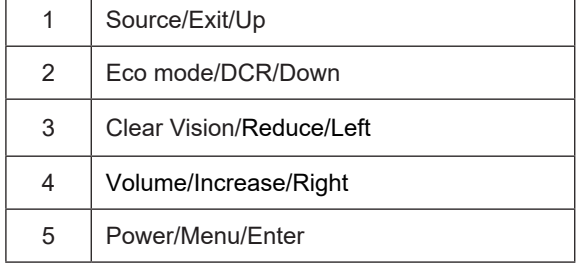

#### **Power/Menu/Enter**

When the monitor is in the power-off state, press this button to turn on the monitor power. When the monitor is in the power-on state, press this button to activate the OSD menu or confirm function adjustment; When the OSD menu is closed, press and hold this button for about 2 seconds to turn off the monitor.

#### **Volume/Increase/Right**

When the OSD menu is closed, press the "right" button to enter the volume adjustment function, and press the "left" or "right" button to adjust the volume.

#### **Eco mode/DCR/Down**

When the OSD menu is closed, press the "Down" button to enter the brightness scene mode/dynamic contrast adjustment. Use the "Left" or "Right" button to select different brightness scene modes and turn on dynamic contrast.

#### **Source/Exit/Up**

When the OSD menu is closed, press the "Up" button to activate the signal source switching function. Use the "Up" or "Down" button to select the signal source displayed in the information bar. Press the "Menu" button to adjust to the selected signal source.

When the OSD menu is active, the "Up" button serves as the exit key (to exit the OSD menu).

#### **Clear Vision**

1. When there is no OSD, Press the " <" button to activate Clear Vision.

2. Use the "Left" or "Right" buttons to select between weak, medium, strong, or off settings. Default setting is always "off".

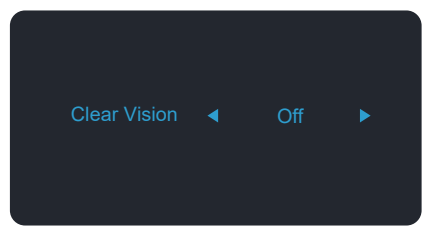

3. Press and hold " Left " button for 5 seconds to activate the Clear Vision Demo, and a message of "Clear Vision Demo: on" will be display on the screen for a duration of 5 seconds. Press Menu or Exit button, the message will disappear. Press and hold " Right " button for 5 seconds again, Clear Vision Demo will be off.

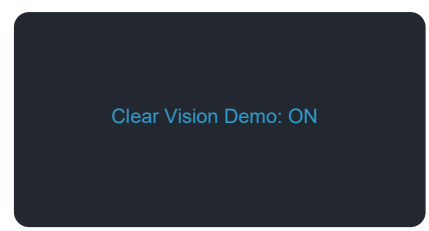

Clear Vision function provides the best image viewing experience by converting low resolution and blurry images into clear and vivid images.

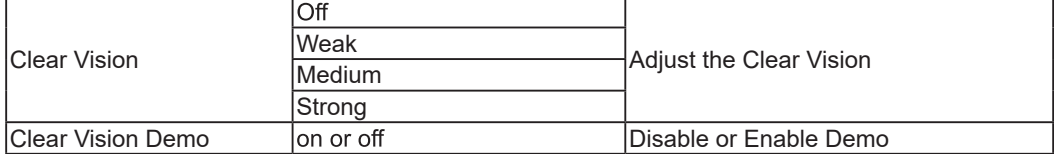

### **OSD Setting**

**Basic and simple instruction on the control keys.**

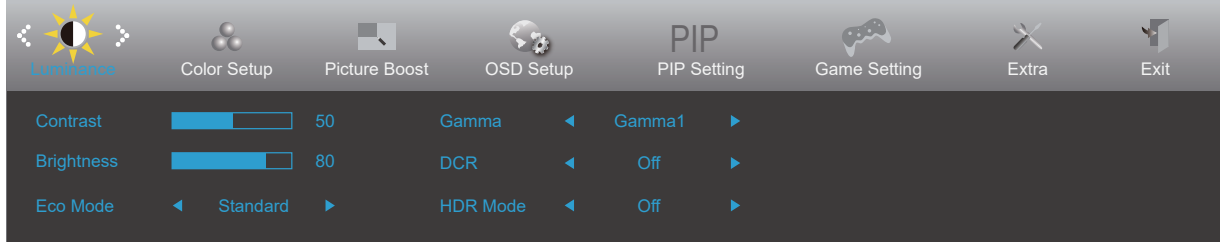

- 1). Press the  $\bigcirc$  power button to activate the OSD window.
- 2). Press " Left " or " Right " button to navigate through the functions. Once the desired function is highlighted, press the " Down " button to activate it, press " Up " " Down " " Left " " Right " button to navigate through the sub-menu functions. Once the desired function is highlighted, press  $\cup$  power button to activate it.
- 3). Press " Left " or " Right " button to change the settings of the selected function. Press  $\uplus$  power button to exit. If you want to adjust any other function, repeat steps 2-3.
- 4). OSD Lock Function: When the OSD menu is closed, Long press the " down " button for about 10 seconds to lock or unlock the OSD menu.

#### **Notes:**

- 1). If the input signal resolution of the product is local resolution or Adaptive Sync mode, the "Image Scale" option becomes invalid.
- 2). Activating one of the DCR, color brightening, and window brightening functions will automatically turn off the other two functions.

#### **Luminance**

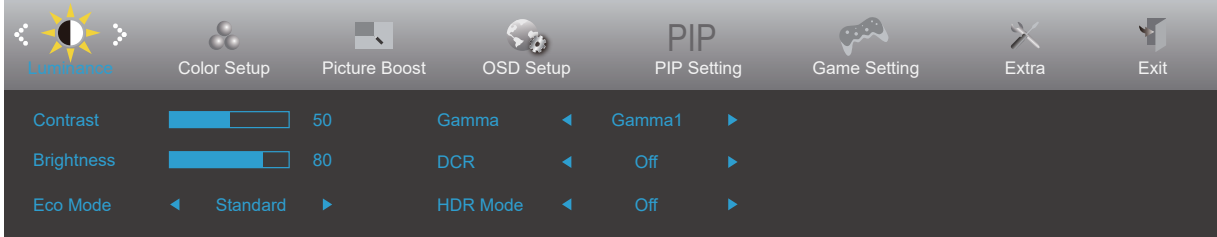

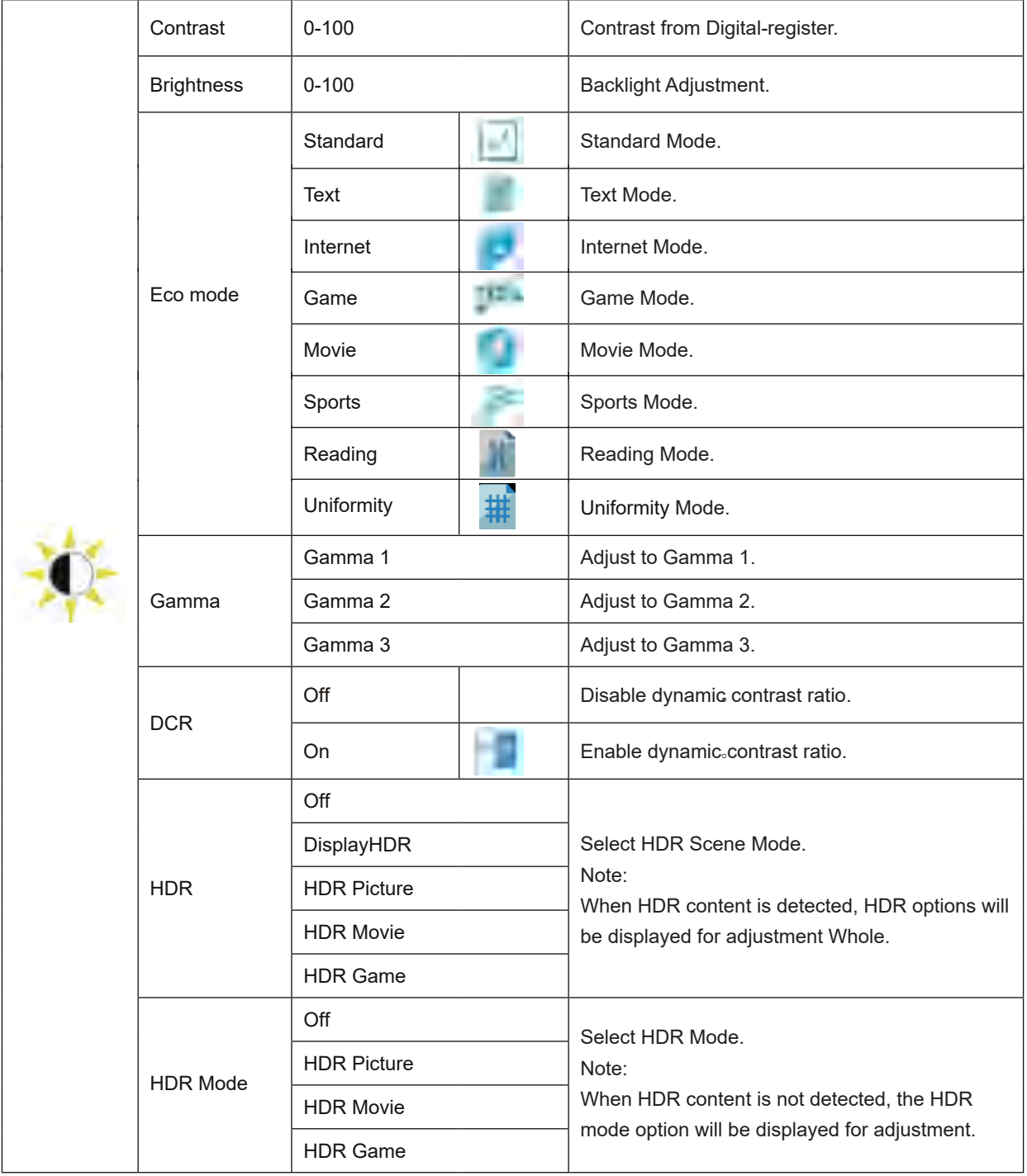

#### **Note:**

When "HDR Mode" is set to " non-off ", the items " Contrast ", " ECO ", " Gamma " cannot be adjusted. When "HDR" is set to " non-off ", the items " Contrast ", " ECO ", " Gamma " ," DCR " cannot be adjusted. When " Color Gamut " under " Color Setup " is set to " sRGB ", the " Contrast ", " ECO ", " Gamma ", " HDR " or " HDR Mode " items cannot be adjusted.

#### **Color Setup**

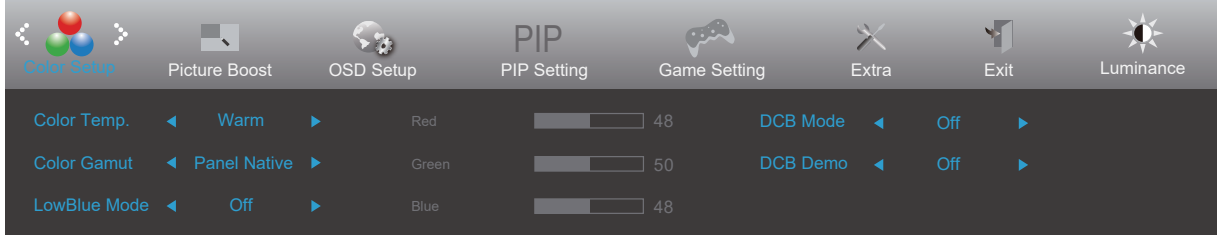

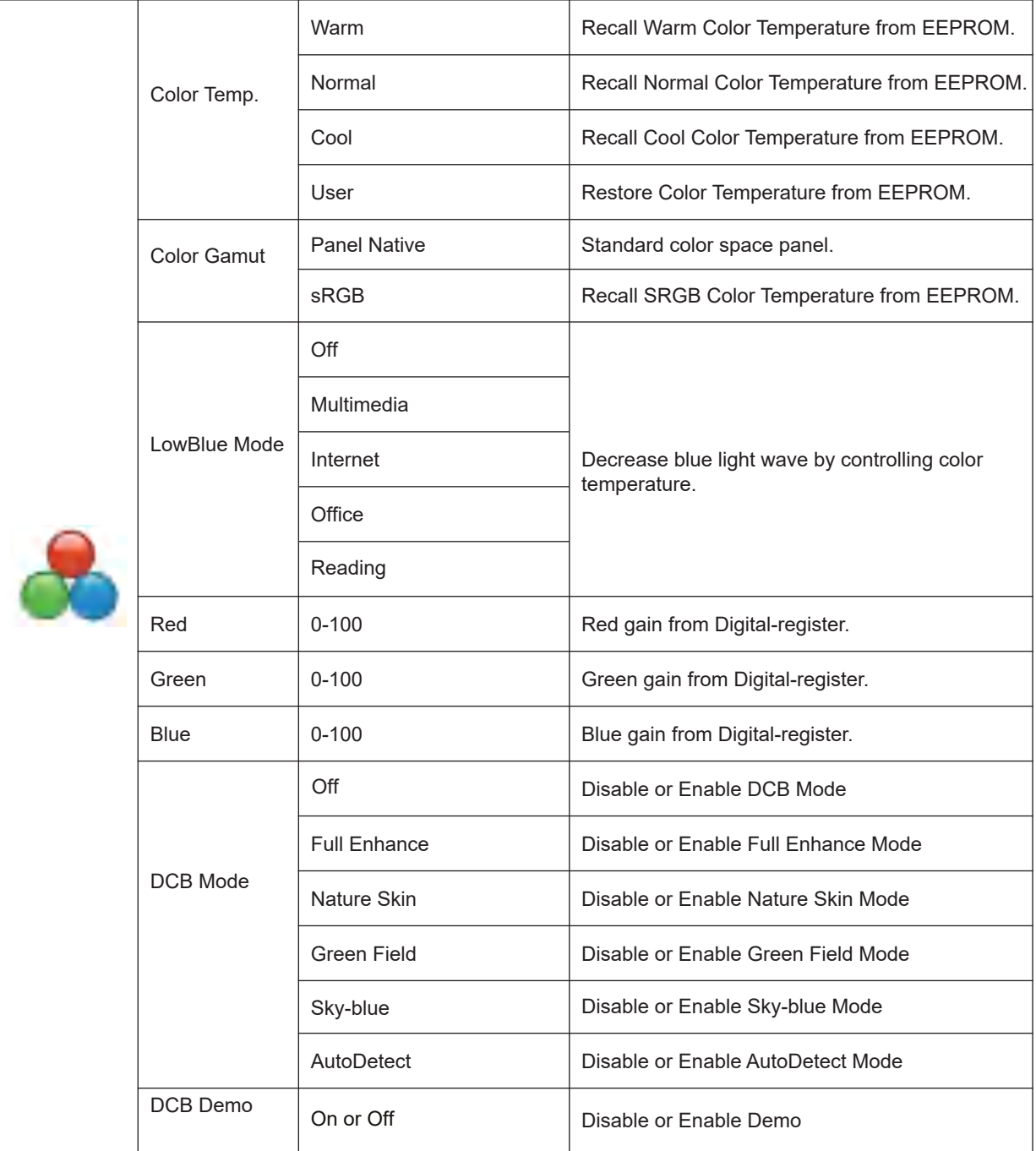

**Note:**

When " HDR " or " HDR Mode " under " Luminance " is set to " non-off " , all items under " Color Setup" cannot be adjusted.

When " Color Gamut " is set to " sRGB ", all other items under " Color Setup " cannot be adjusted except for " Color Gamut ".

#### **Picture Boost**

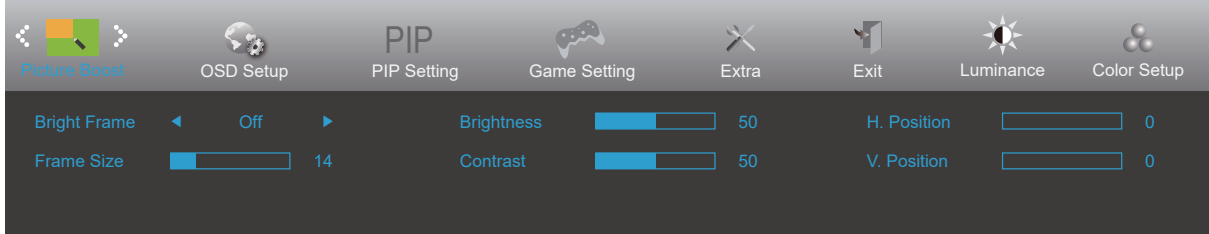

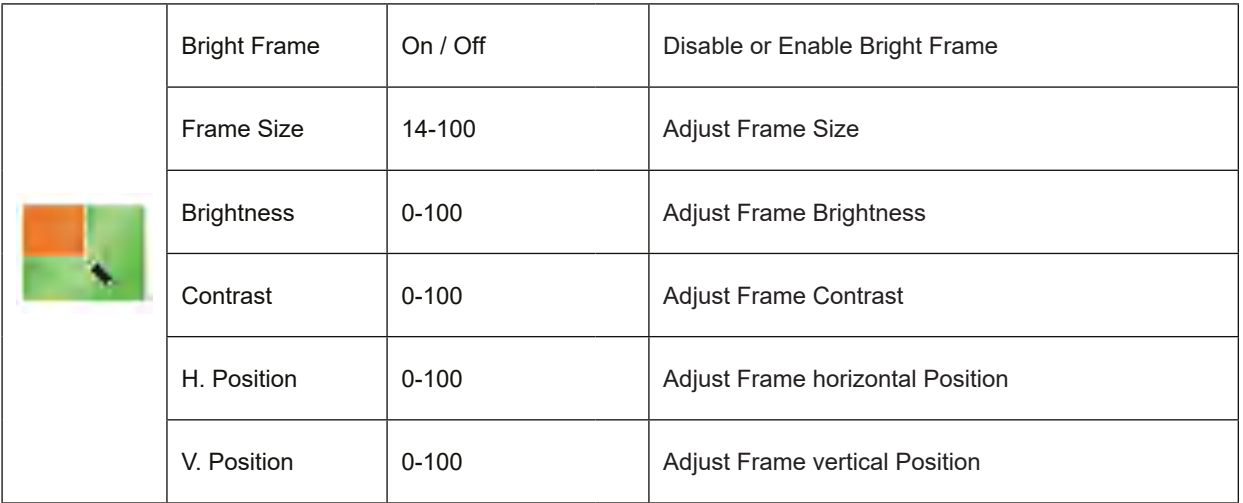

#### **Note:**

1) For a better viewing experience, adjust the brightness, contrast, and position of the picture boost.

2) When " HDR " or " HDR Mode " under " Luminance " is set to " non-off " , all items under "Picture Boost" cannot be adjusted.

### **OSD Setup**

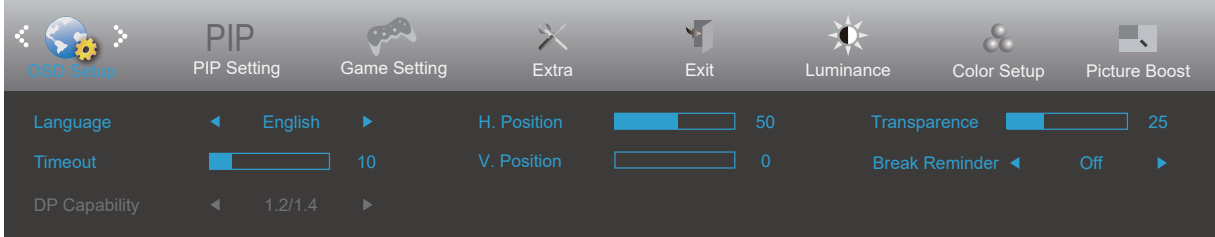

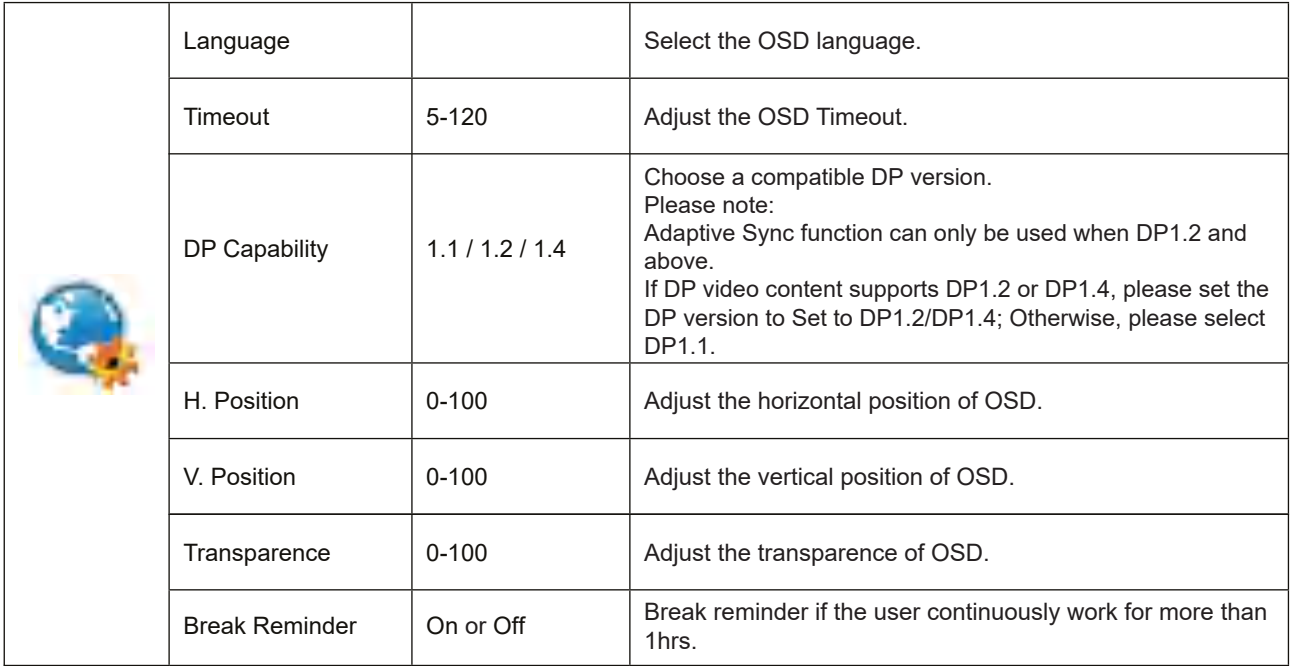

#### **PIP Setting**

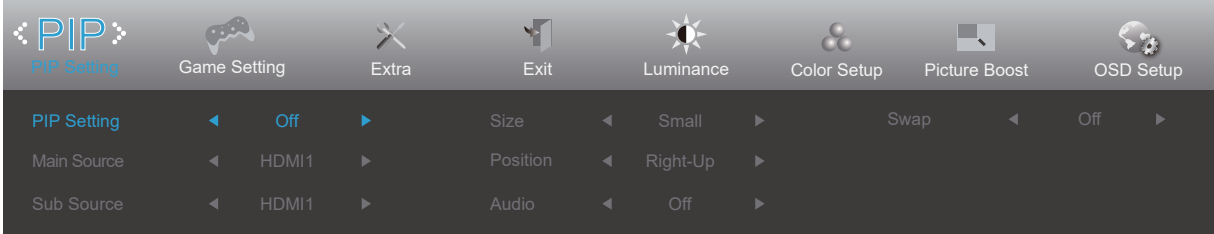

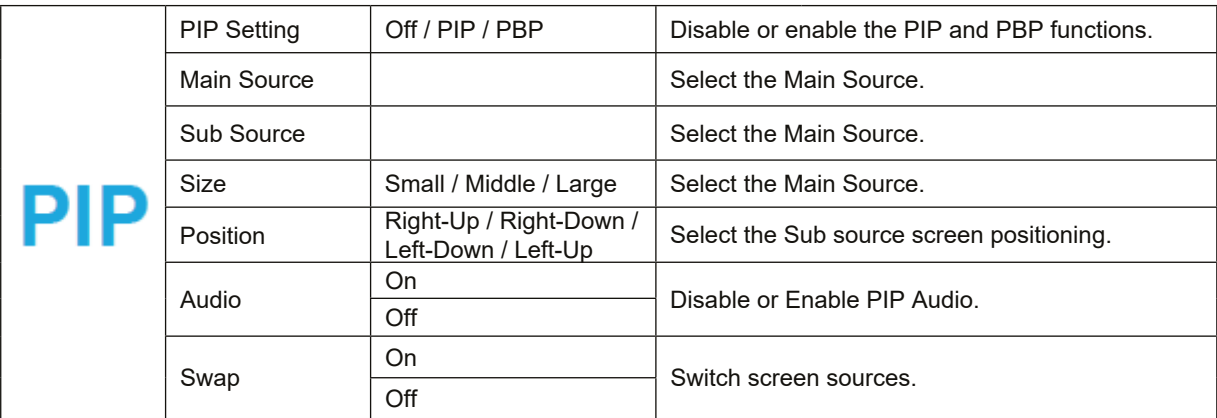

#### **Note:**

1) Some OSD menu color adjustments are only effective for the main screen, therefore, the main screen and sub screens may have different colors.

2) When enabling PIP/PBP, the compatibility of the main/sub source inputs is shown in the table below:

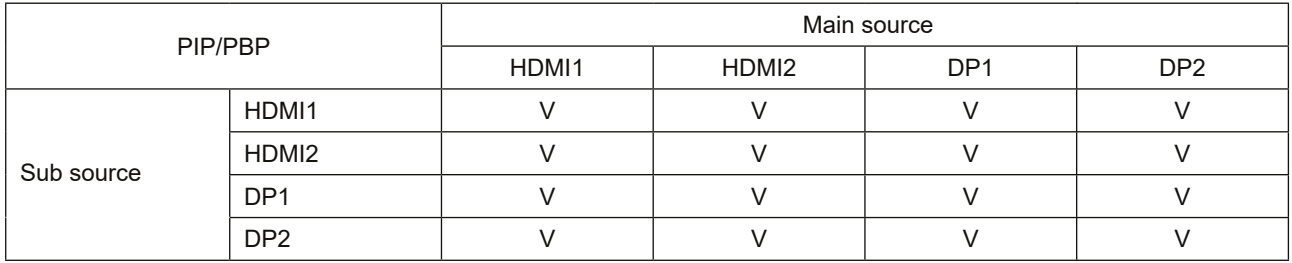

### **Game Setting**

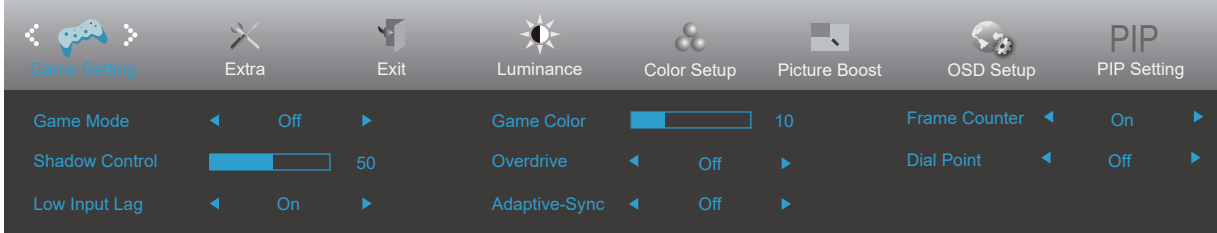

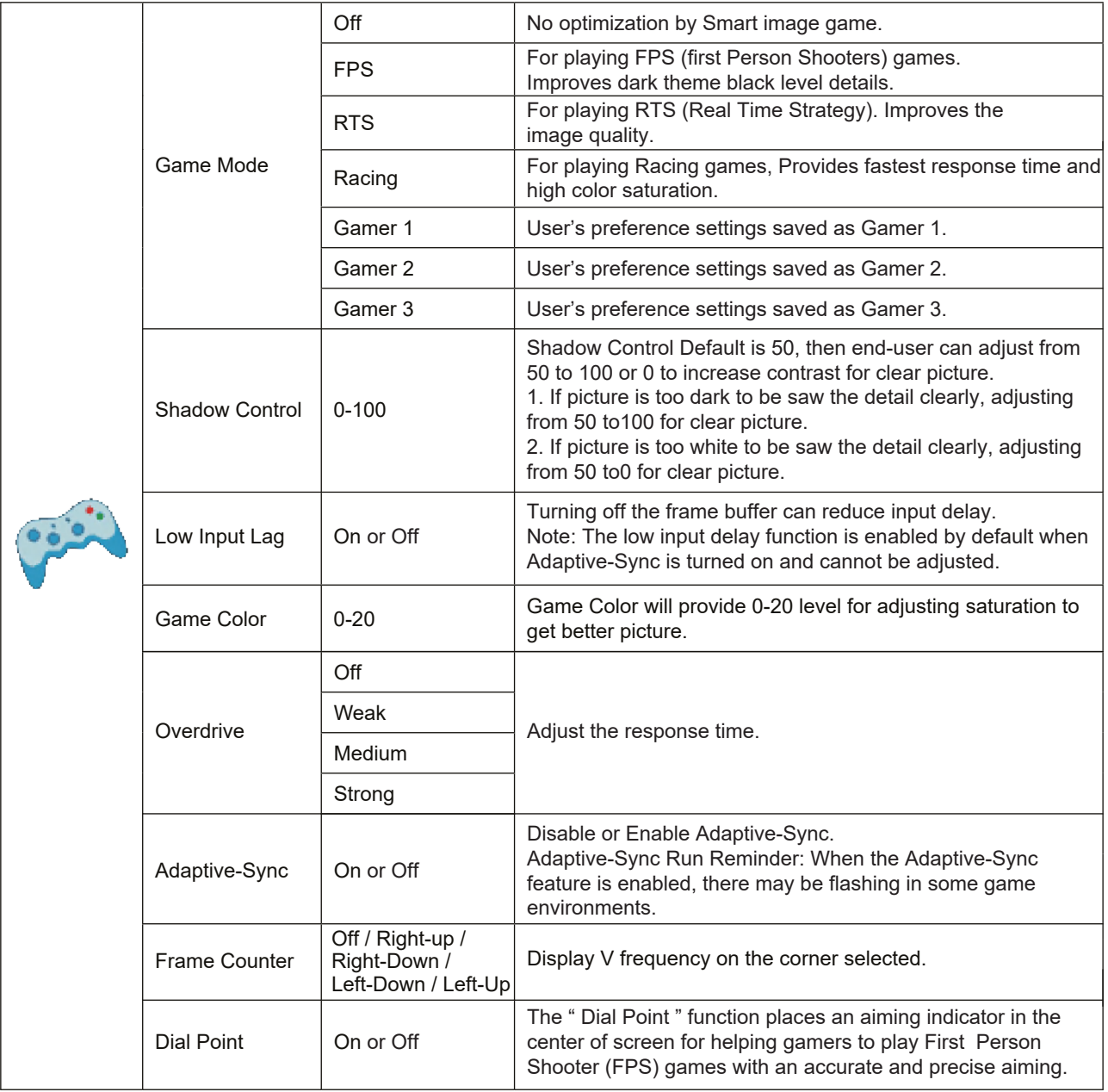

#### **Note:**

When " HDR Mode " or " HDR " under " Luminance " is set to " non-off ", the " Game Mode ", " Shadow Control ", " Game Color ", and " LowBlue Mode " items in the " Game Setting " cannot be adjusted.

### **Extra**

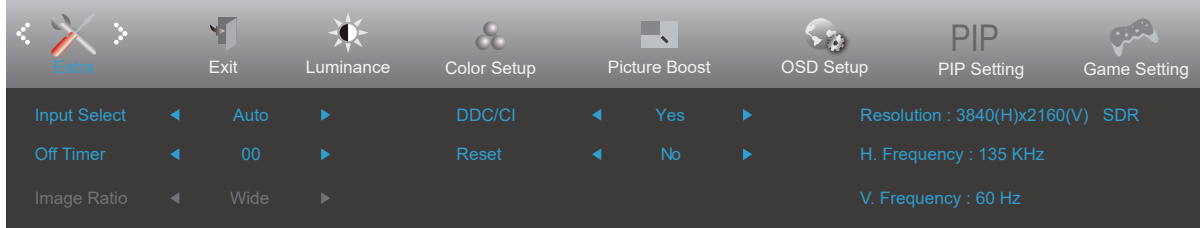

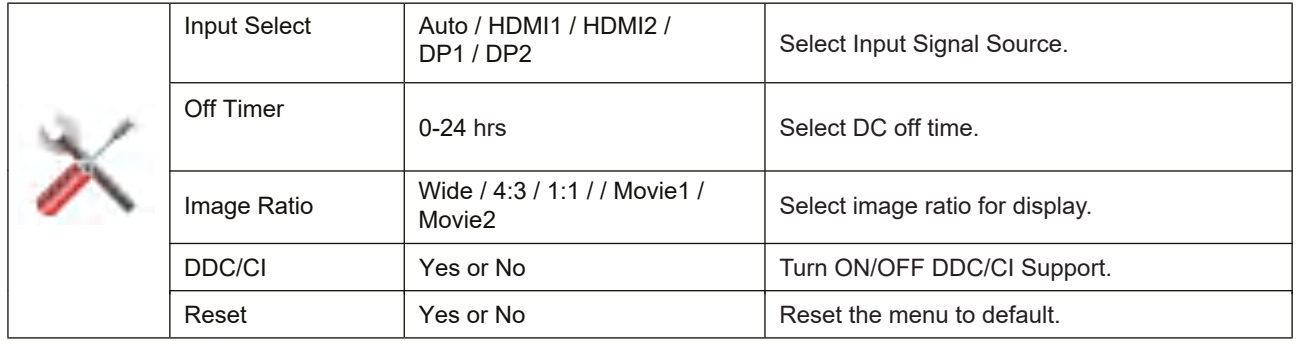

### **Exit**

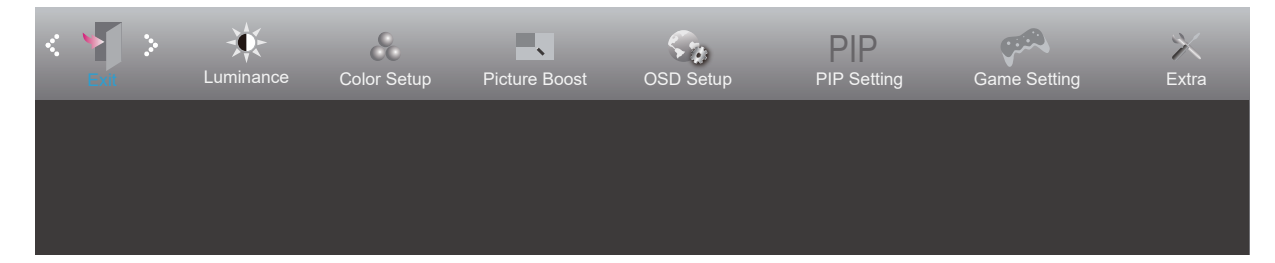

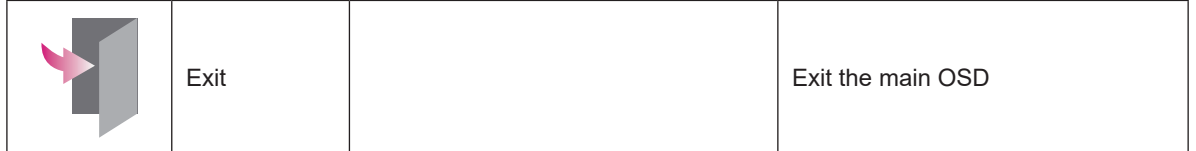

### **LED Indicator**

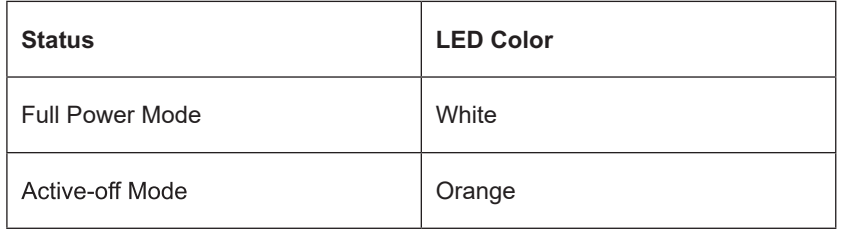

# **Troubleshoot**

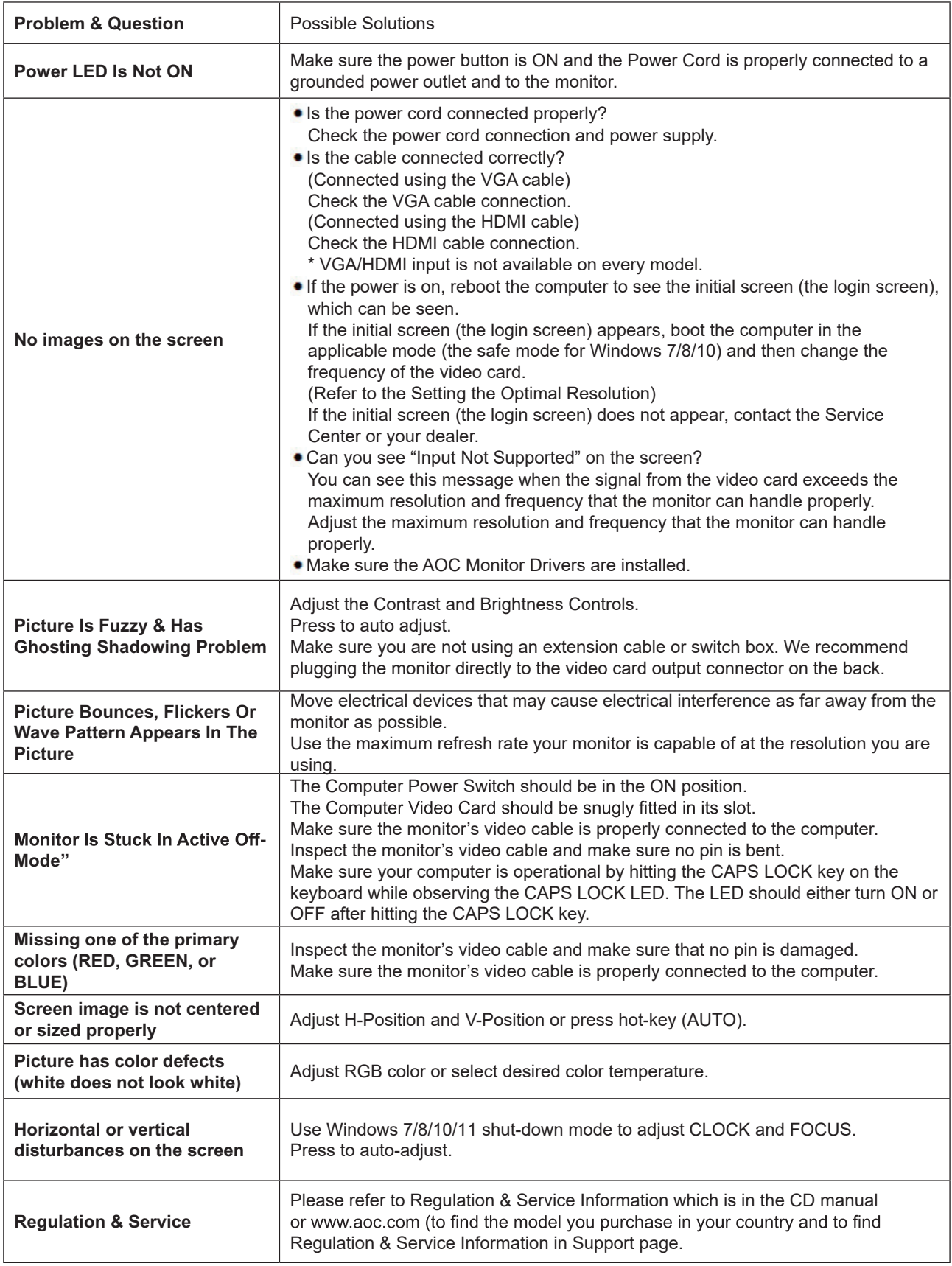

# **Specification**

### **Main specifications**

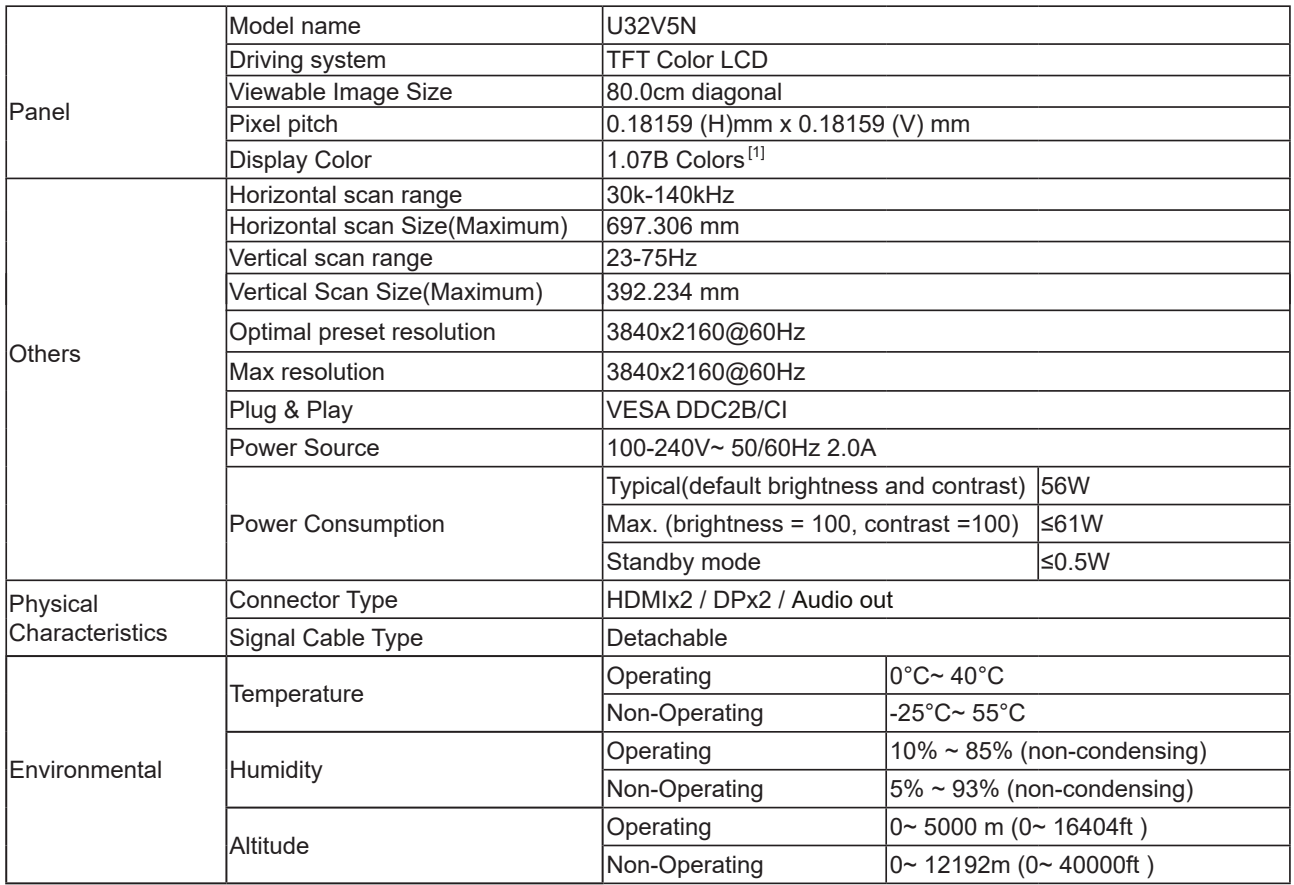

#### **Note:**

[1]:The maximum number of display colors supported by this product is 1.07 billion, and the setting conditions are as follows (there may be differences due to the output limitation of some graphics cards):

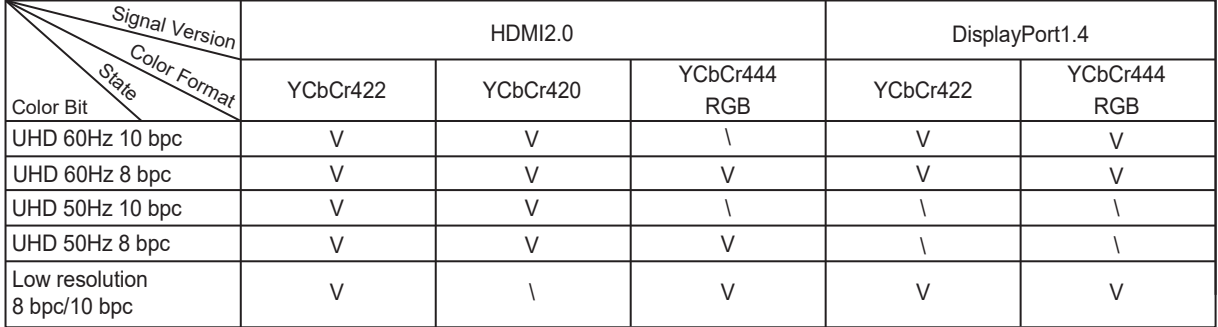

### **Preset Display Modes**

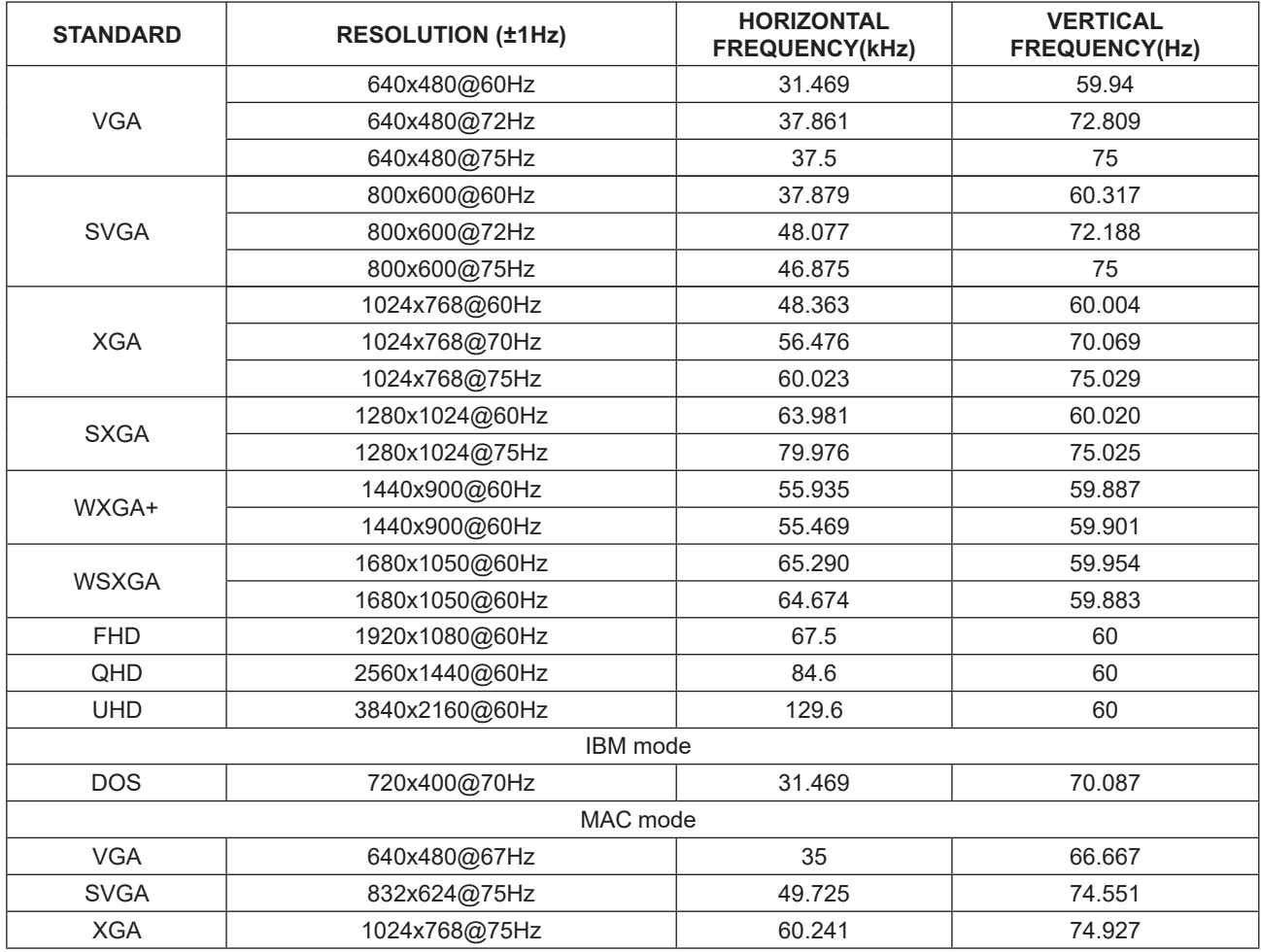

#### **Note:**

According to the VESA standard, different operating systems and graphics cards may have certain errors (+/-1Hz) on resoution.Actual please refer to the actual product.

### **Pin Assignments**

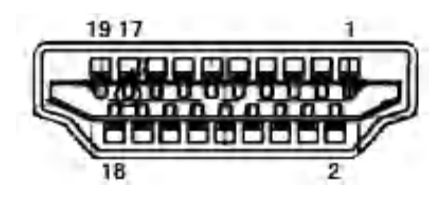

#### **19-Pin Color Display Signal Cable**

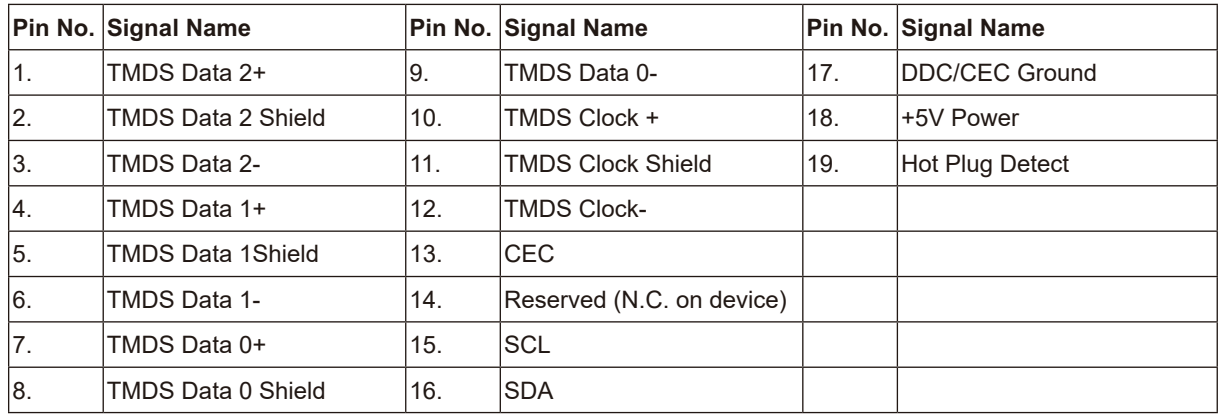

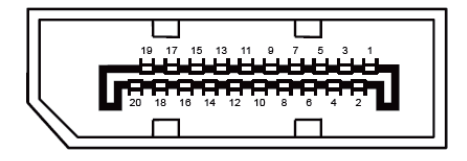

#### **20-Pin Color Display Signal Cable**

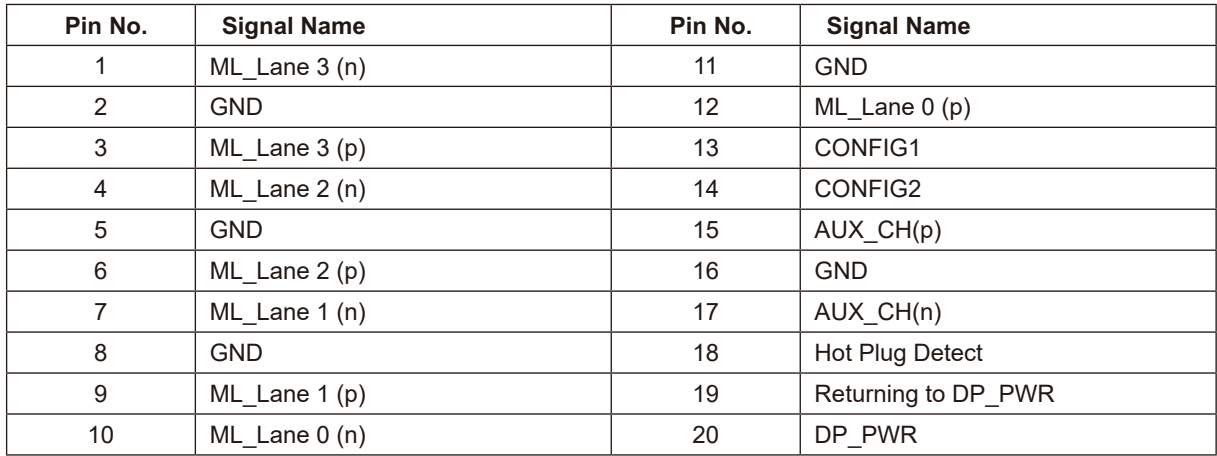

### **Plug and Play**

#### **Plug & Play DDC2B Feature**

This monitor is equipped with VESA DDC2B capabilities according to the VESA DDC STANDARD. It allows the monitor to inform the host system of its identity and, depending on the level of DDC used, communicate additional information about its display capabilities.

The DDC2B is a bi-directional data channel based on the I2C protocol. The host can request EDID information over the DDC2B channel.